# **LINEE GUIDA per l'iscrizione al TFA sostegno VII ciclo SOPRANNUMERARI cicli precedenti**

**(riservata ai candidati che hanno svolto le prove selettive dei cicli precedenti presso l'Università degli Studi di Ferrara o agli idonei di altra sede universitaria della Regione Emilia Romagna)**

**N.B: Si precisa che le schermate utilizzate sono a puro titolo esemplificativo e che andranno selezionate le opzioni riferite alconcorso soprannumerario di interesse.**

- Effettuare il **login** in area riservata [studiare.unife.it](http://www.studiare.unife.it/)
- Selezionare dal Menù (in alto a destra) la voce *"Area Studente o Area registrato"*

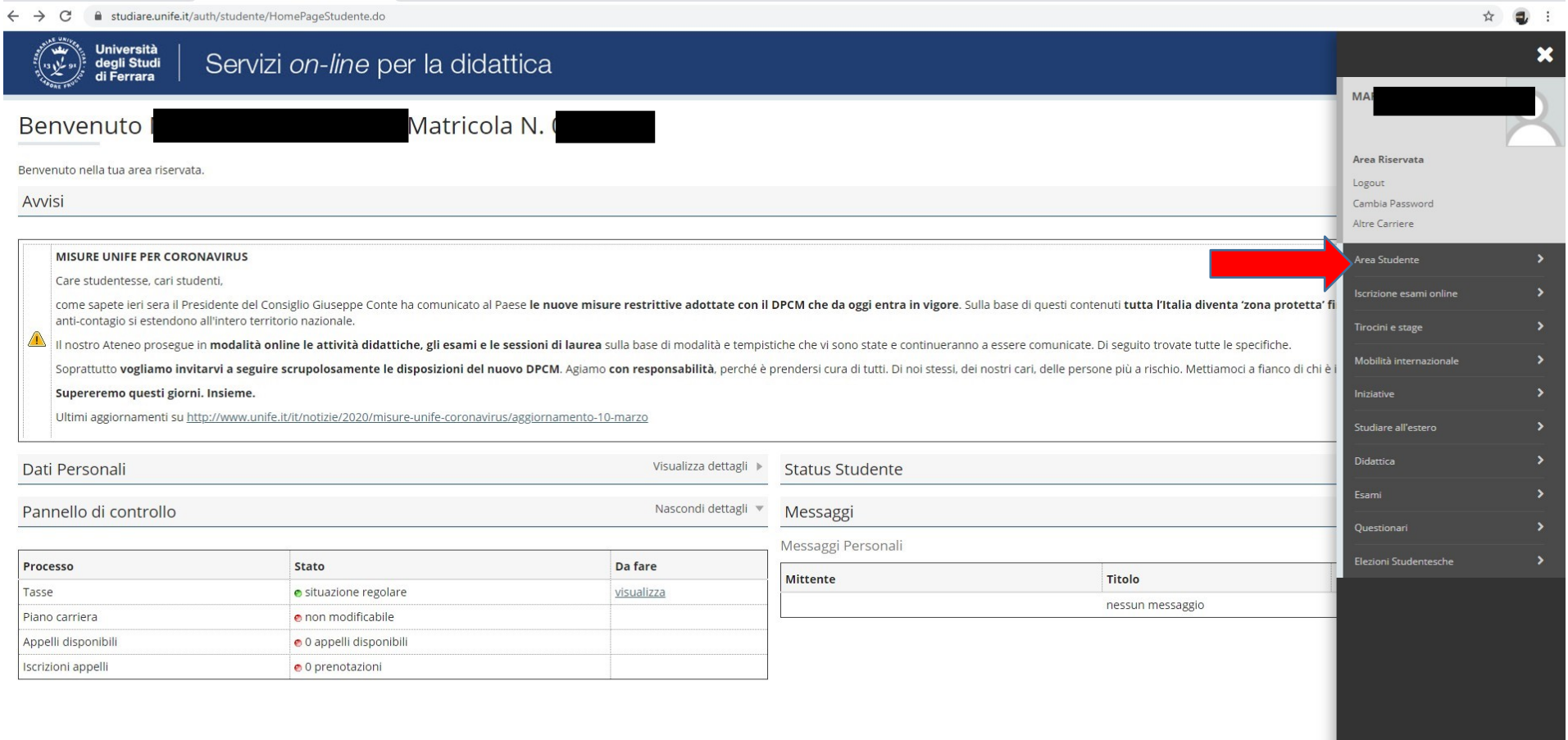

### ● Dalla colonna di destra selezionare la voce "*Test di ammissione*"

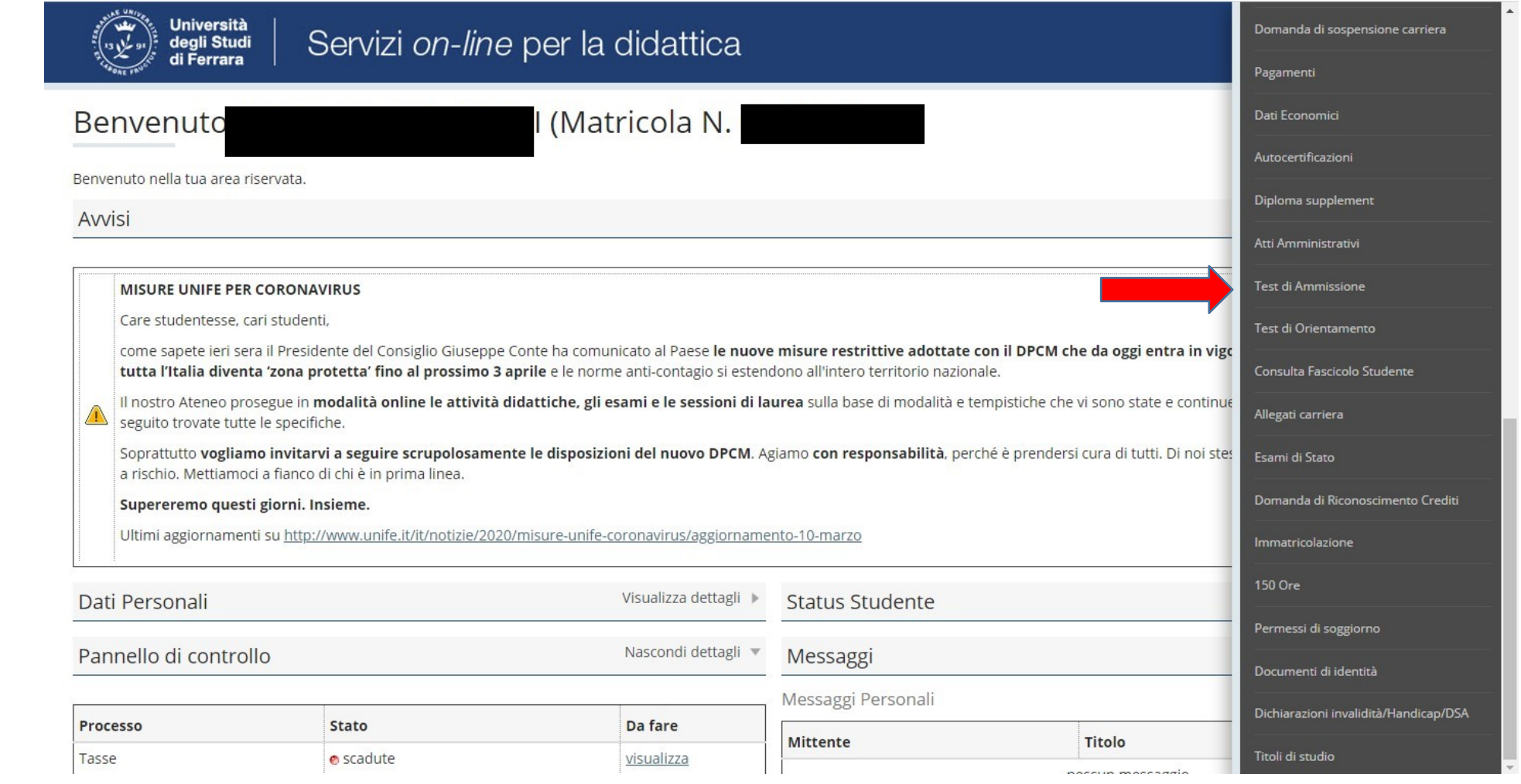

### • Procedere con l'ammissione

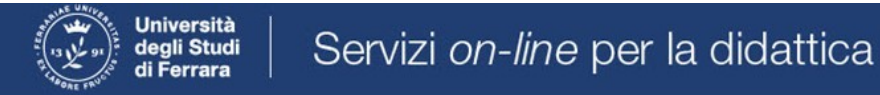

### Concorsi di ammissione

In questa pagina vengono riassunte le iscrizioni a Concorsi di ammissione effettuate fino a questo momento. Clicca sulla descrizione per visualizzare i dettagli di ciascun Concorso di ammissione.

Lista concorsi a cui si è iscritti

TFA Sostegno - Scuola dell'infanzia

Sono presenti Concorsi di ammissione a cui potersi iscrivere.

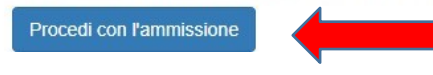

### ● Scorrere fino a fine pagina e selezionare nuovamente "*Iscrizione concorsi***"**

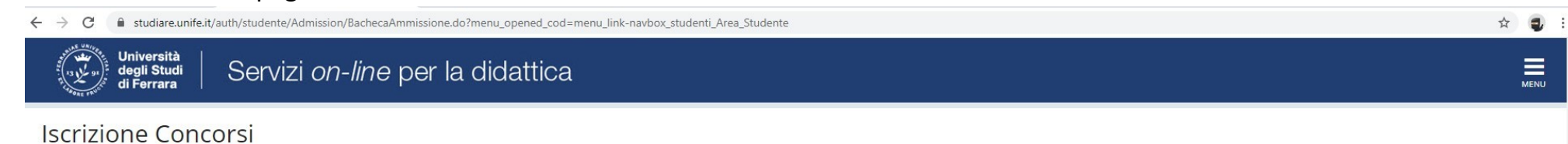

Attraverso le pagine seguenti sarà possibile effettuare l'iscrizione ad un concorso di ammissione.

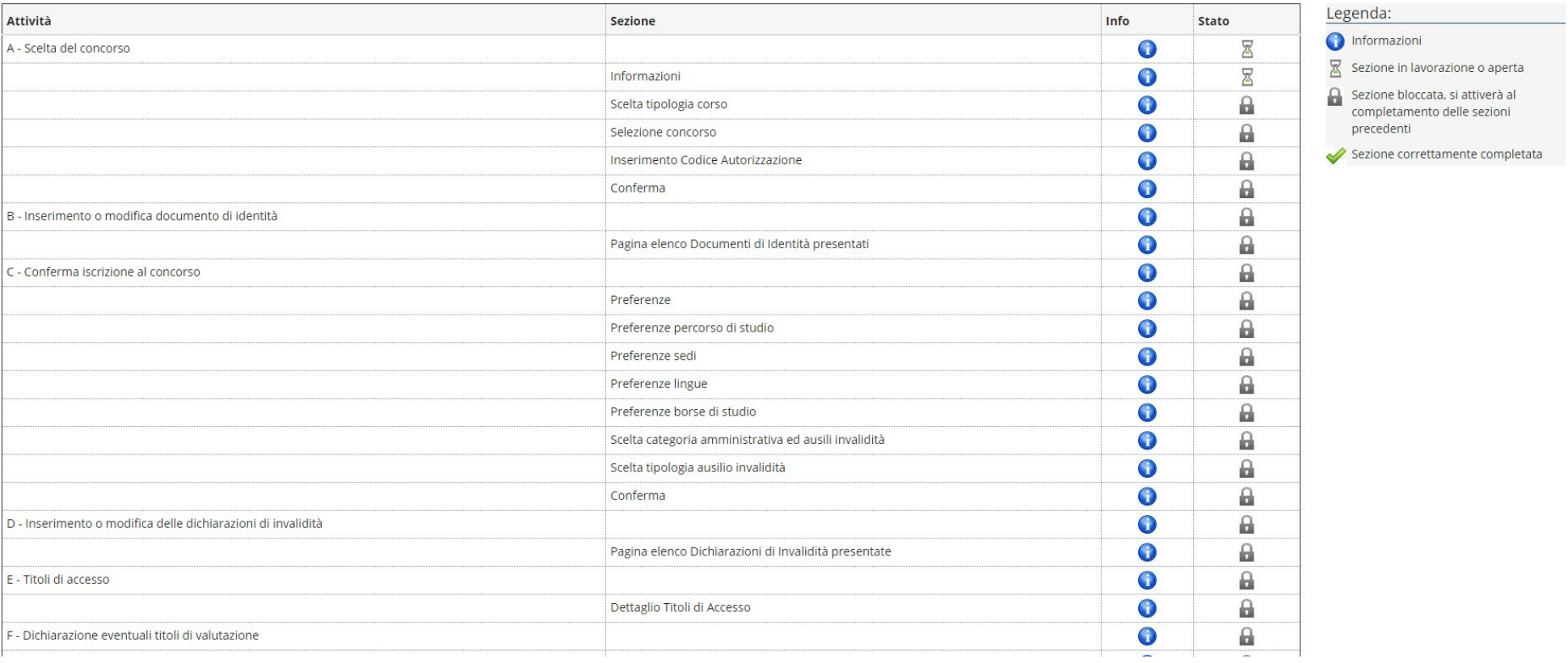

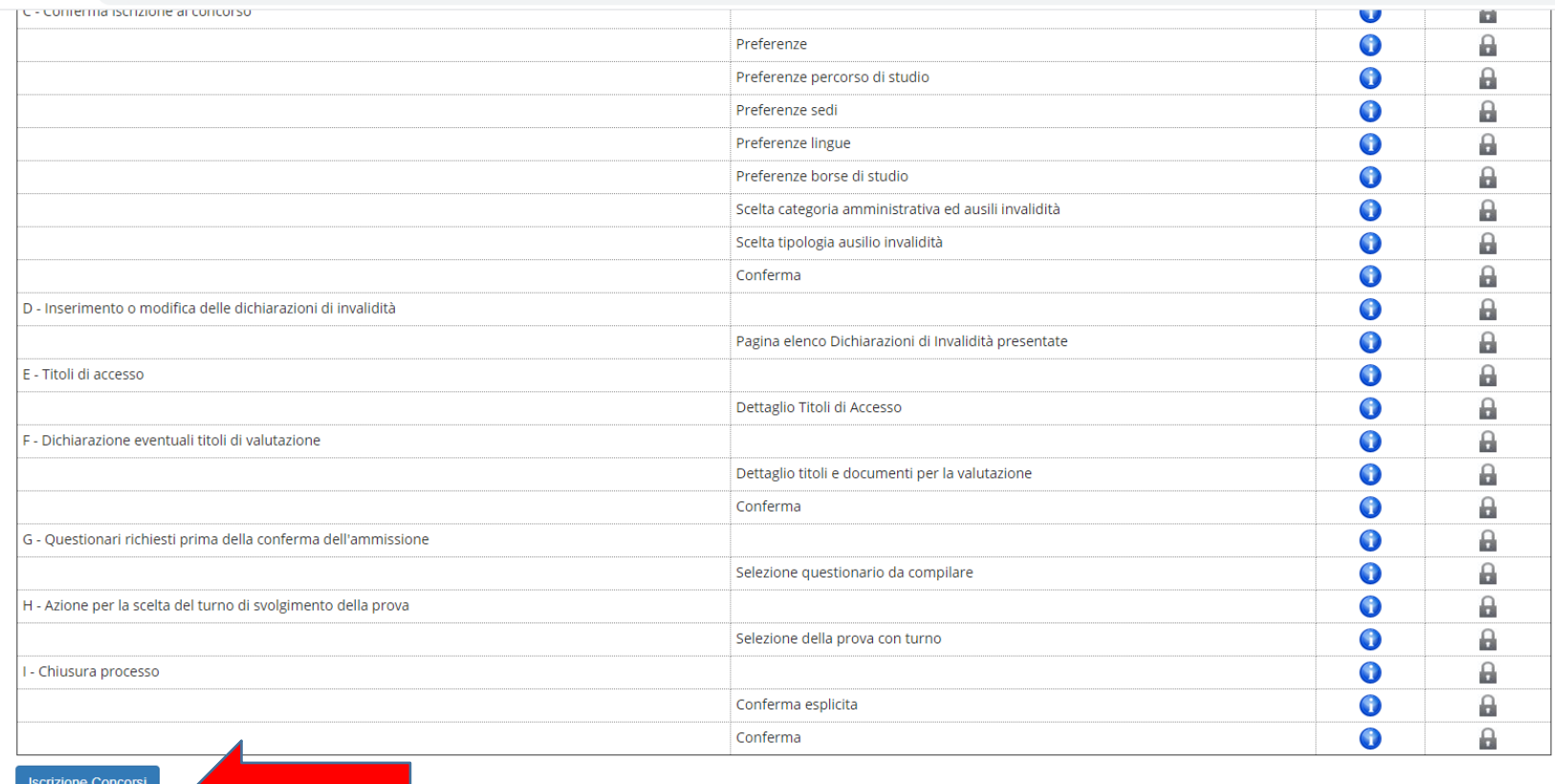

← → C 
a studiare.unife.it/auth/studente/Admission/BachecaAmmissione.do?menu\_opened\_cod=menu\_link-navbox\_studenti\_Area\_Studente

Home SOS Studenti Portale d'Ateneo MyDesk Studenti

 $\sqrt{\phantom{.}}$ 

 $\qquad \qquad \hat{\mathbf{w}} \quad \mathbf{0} \quad :$ 

#### • Selezionare "Avanti"

 $\leftarrow$   $\rightarrow$   $\mathbf{C}$   $\bullet$  studiare.unife.it/auth/studente/Admission/MsgSceltaPre.do Università<br>degli Studi<br>di Ferrara ٦ Servizi on-line per la didattica

☆ ● :

 $\equiv$ 

# A 1 2 3 4 - >

Informativa sul trattamento dei dati personali ai sensi dell'art. 13 del Regolamento UE 2016/679

Prima di proseguire ti invitiamo a prendere visione dell'Informativa in materia di trattamento dei dati personali ai sensi dell'articolo 13 del Regolamento UE 2016/679. Cliccando sul tasto AVANTI l'utente dichiara di aver ricevuto, letto e compreso le informazioni in materia di trattamento dei dati personali.

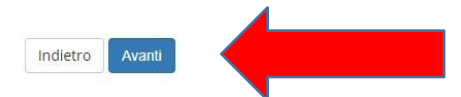

Home SOS Studenti Portale d'Ateneo MyDesk Studenti

### ● Selezionare "*Specializzazione di attività di sostegno*"

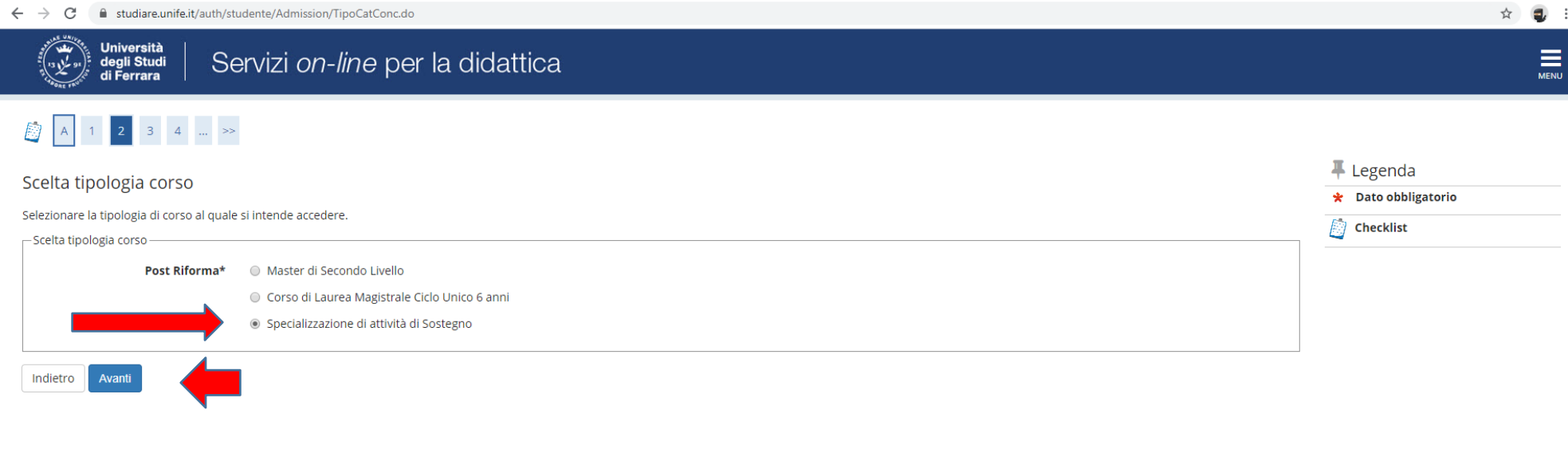

#### Home SOS Studenti Portale d'Ateneo MyDesk Studenti

Informativa utilizzo cookie | © CINECA

● e proseguire cliccando **"***Avanti***"**

● Selezionare il tipo di Concorso al quale si desidera partecipare. Il candidato che volesse concorrere per più percorsi, dovrà effettuare la procedura per ognuno di essi. **Nel caso dell'iscrizione al concorso riservato ai soprannumerari accertarsi di selezionare l'opzione corretta.**

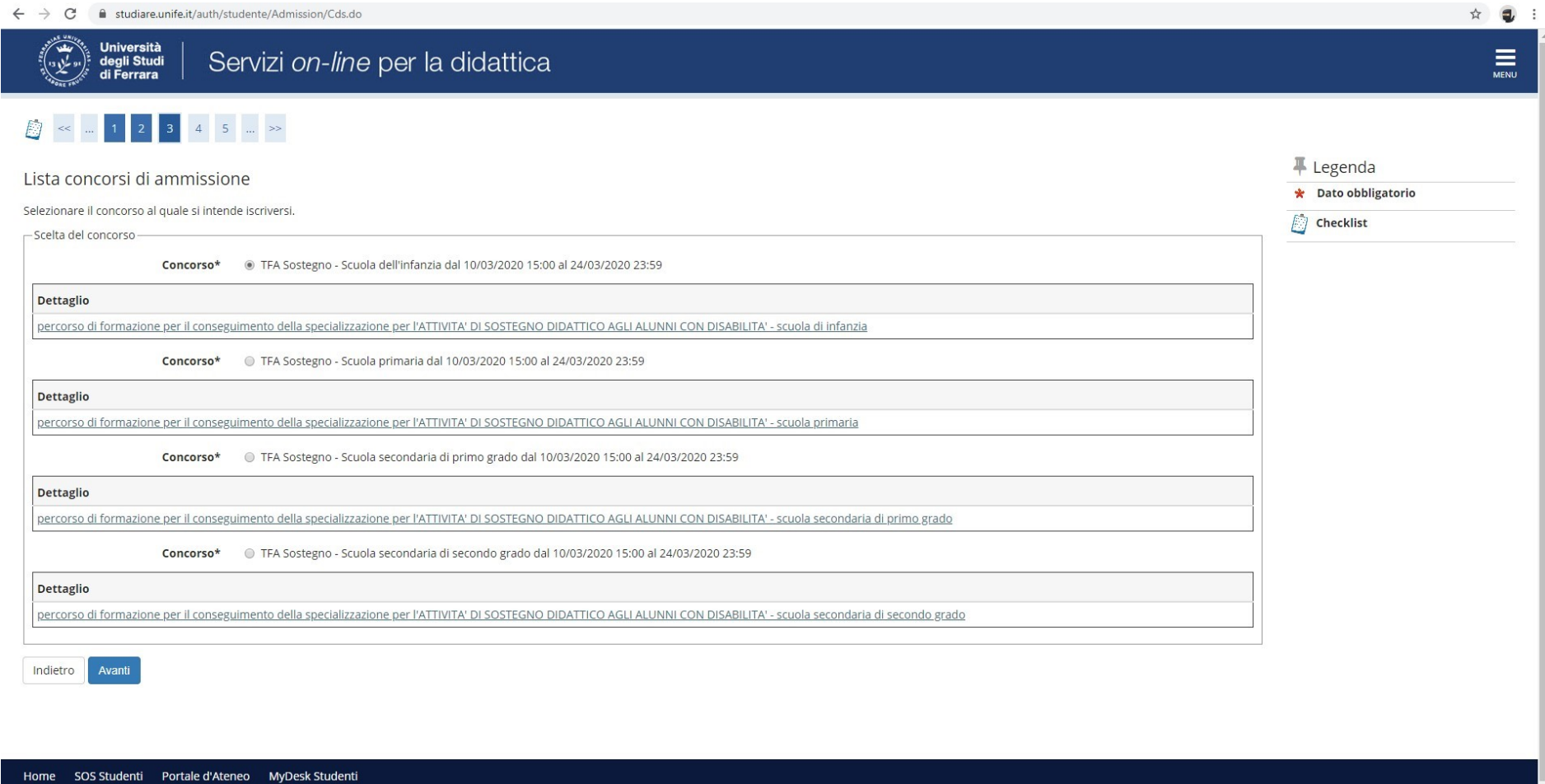

● Verificare la correttezza delle informazioni inserite**. Nel caso dell'iscrizione al concorso riservato ai soprannumerari accertarsi di selezionare l'opzione corretta.**

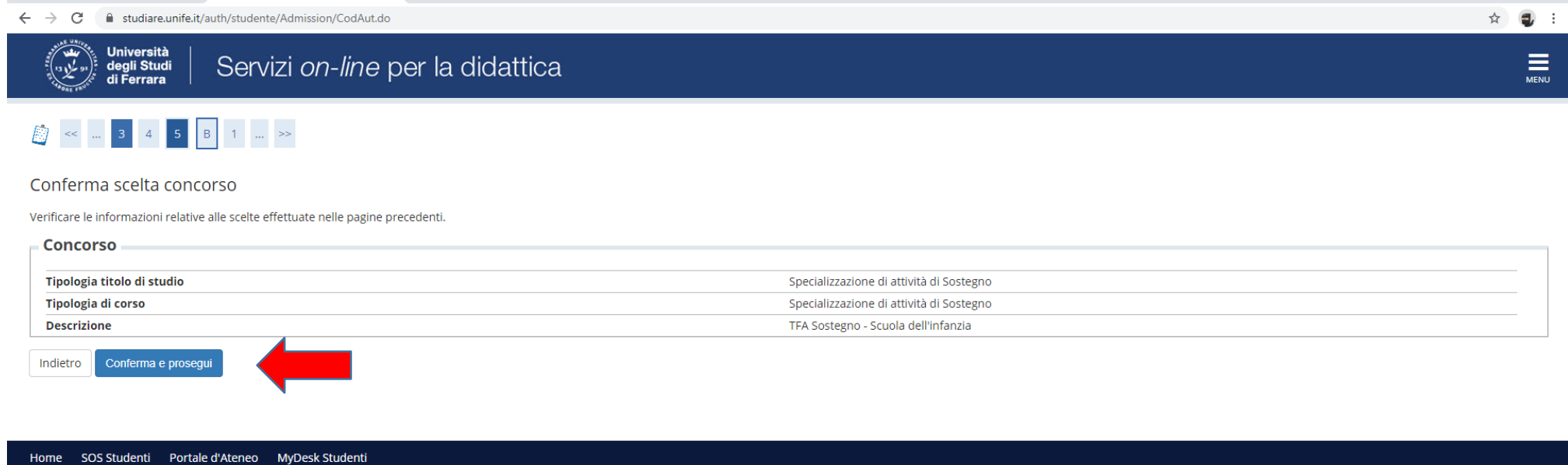

Informativa utilizzo cookie | © CINECA

● Inserire ((se richiesto) i dati relativi al proprio documento di identità in corso di validità; tale documento dovrà poi essere scansionatoe inserito in allegato

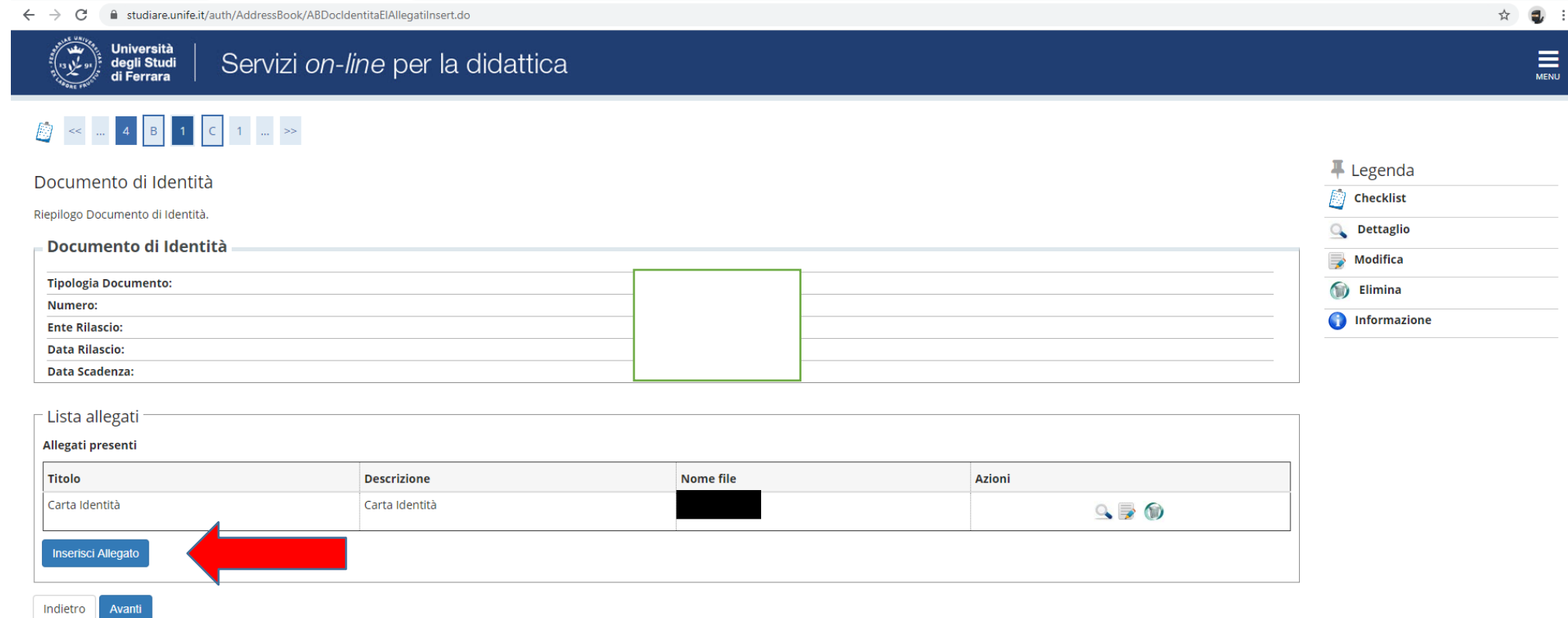

Home SOS Studenti Portale d'Ateneo MyDesk Studenti

## ● Spazio dedicato a chi necessita di eventuali ausili per disabilità o DSA

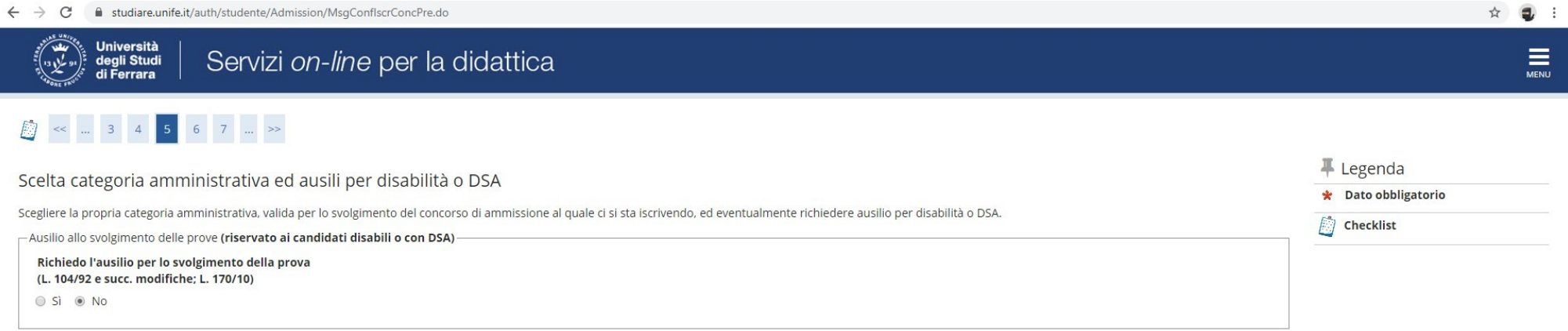

#### Prove previste

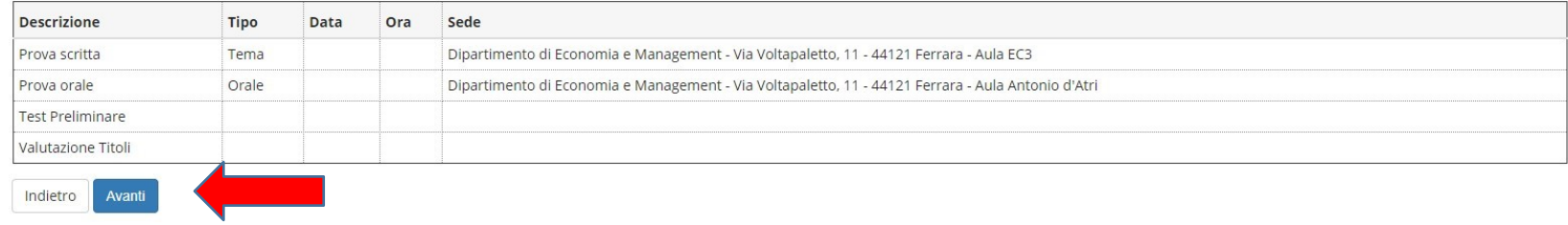

Home SOS Studenti Portale d'Ateneo MyDesk Studenti

● Verificare i dati immessi. **Nel caso dell'iscrizione al concorso riservato ai soprannumerari accertarsi di selezionarel'opzione corretta.**

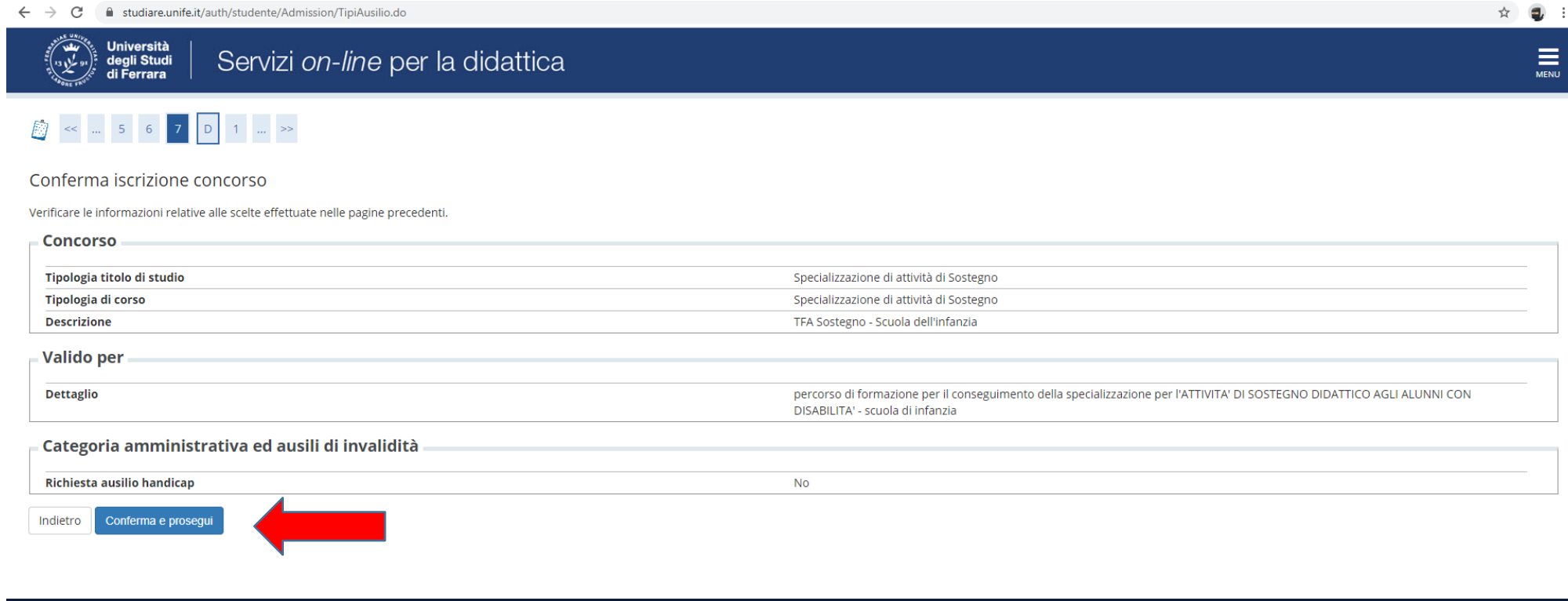

Home SOS Studenti Portale d'Ateneo MyDesk Studenti

Informativa utilizzo cookie | © CINECA

## · Nella seguente schermata procedere cliccando Avanti

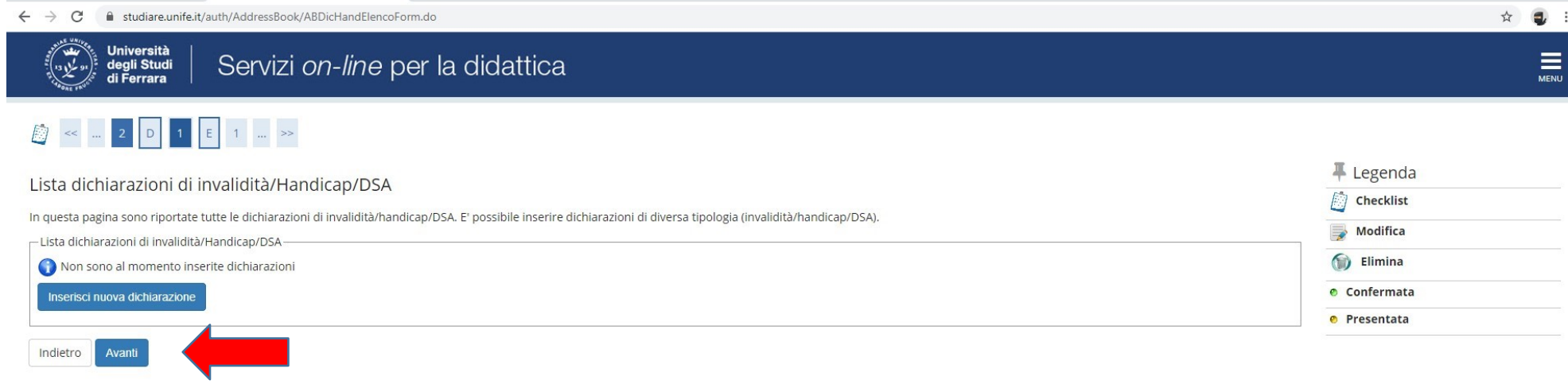

Informativa utilizzo cookie | © CINECA

#### ● Inserire i titoli di studio

 I candidati con **diploma ITP, in questa fase dell'iscrizione,** sono invitati a contattare l'ufficio Formazione Insegnanti tramite il portale **[SOS](https://sos.unife.it/)** (sezione Tfa-Sostegno) per definire le modalità di inserimento del titolo di studio.

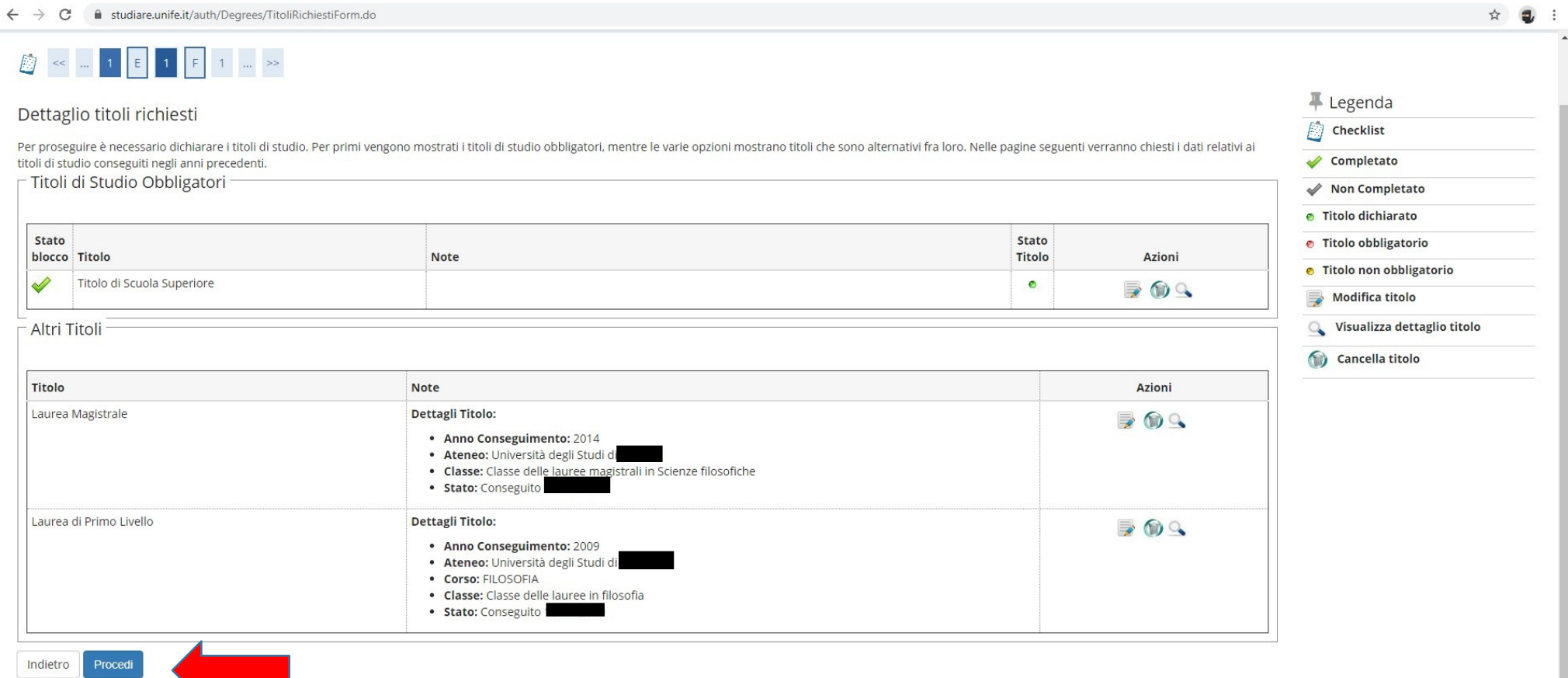

● Si ricorda che è necessario inserire il documento .pdf generato dalla compilazione del *form "Iscrizione soprannumerari"* (modulo 10) nella tipologia titolo **"Dichiarazione sostitutiva di certificazione**" e il/i relativo/i allegato/i (*Autocertificazione del titolo di studio)* nella tipologia titolo *"***Altra documentazione**"

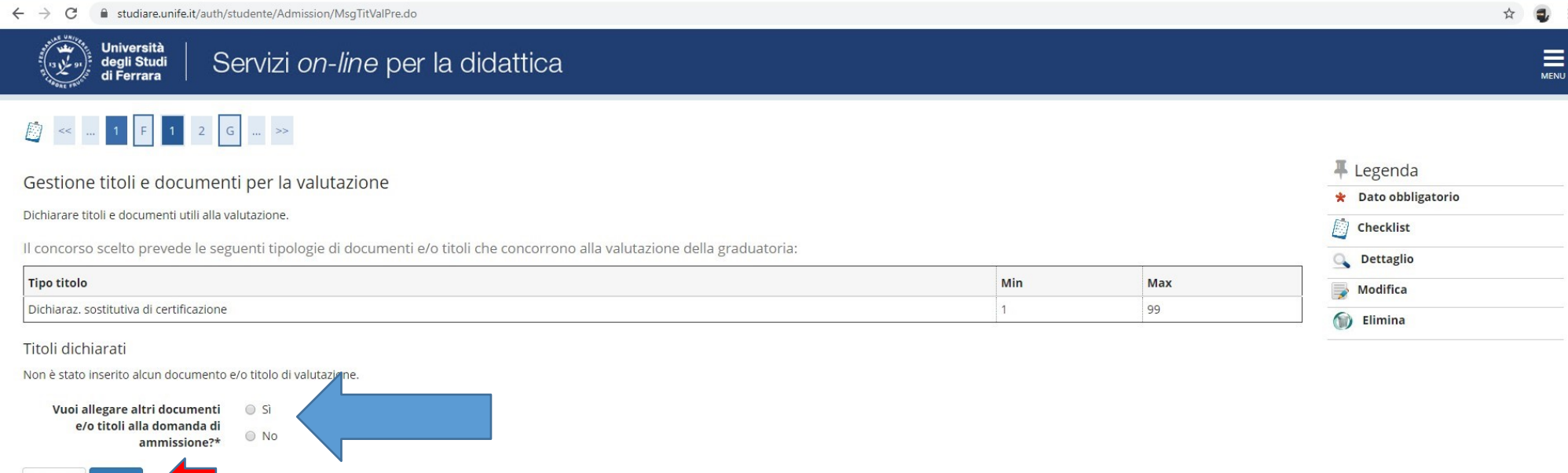

Home SOS Studenti Portale d'Ateneo MyDesk Studenti

Indietro

Avant

- Nel caso di ulteriori documenti da allegare, selezionare SI e proseguire
- SE di interesse, inserire nella sezione "**Altra documentazione**": il documento .pdf generato dalla compilazione del *form "Abbreviazione di corso"* (Modulo 6) e/o il *"Nullaosta"* rilasciato da altro Ateneo.
- Controllare le informazioni inserite
- Riepilogo delle informazioni inserite, verificare e completare la richiesta di ammissione al concorso

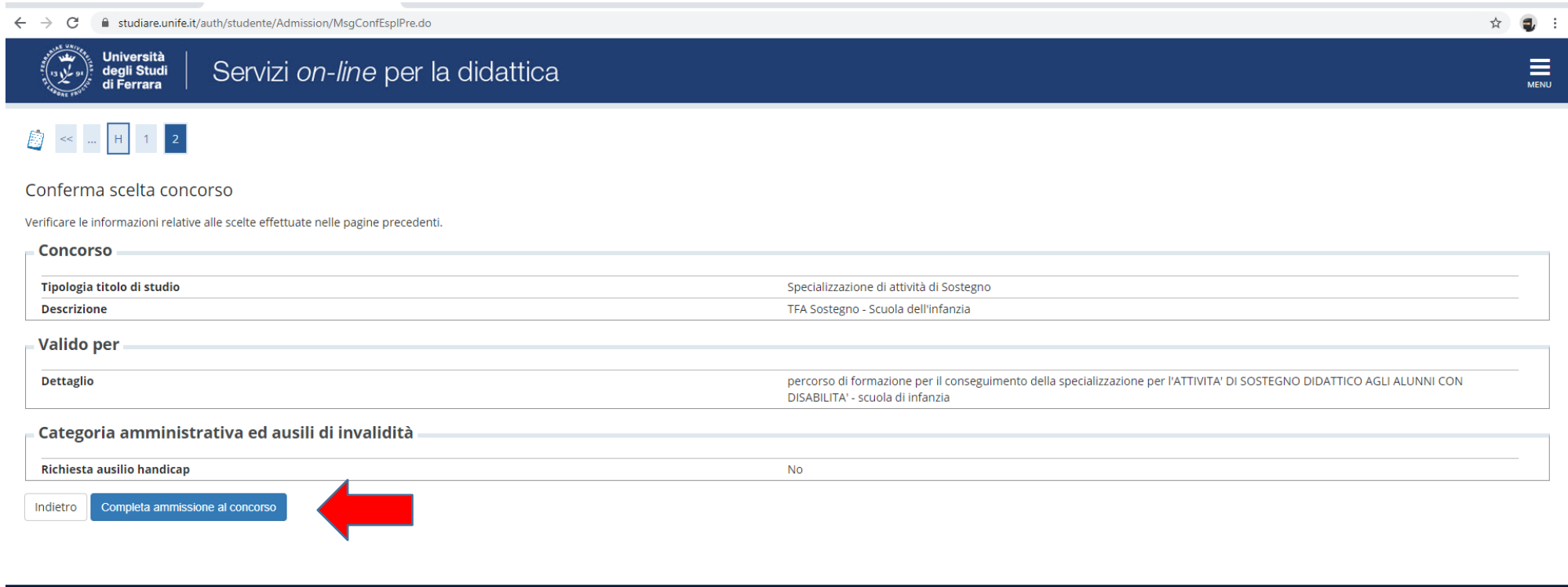

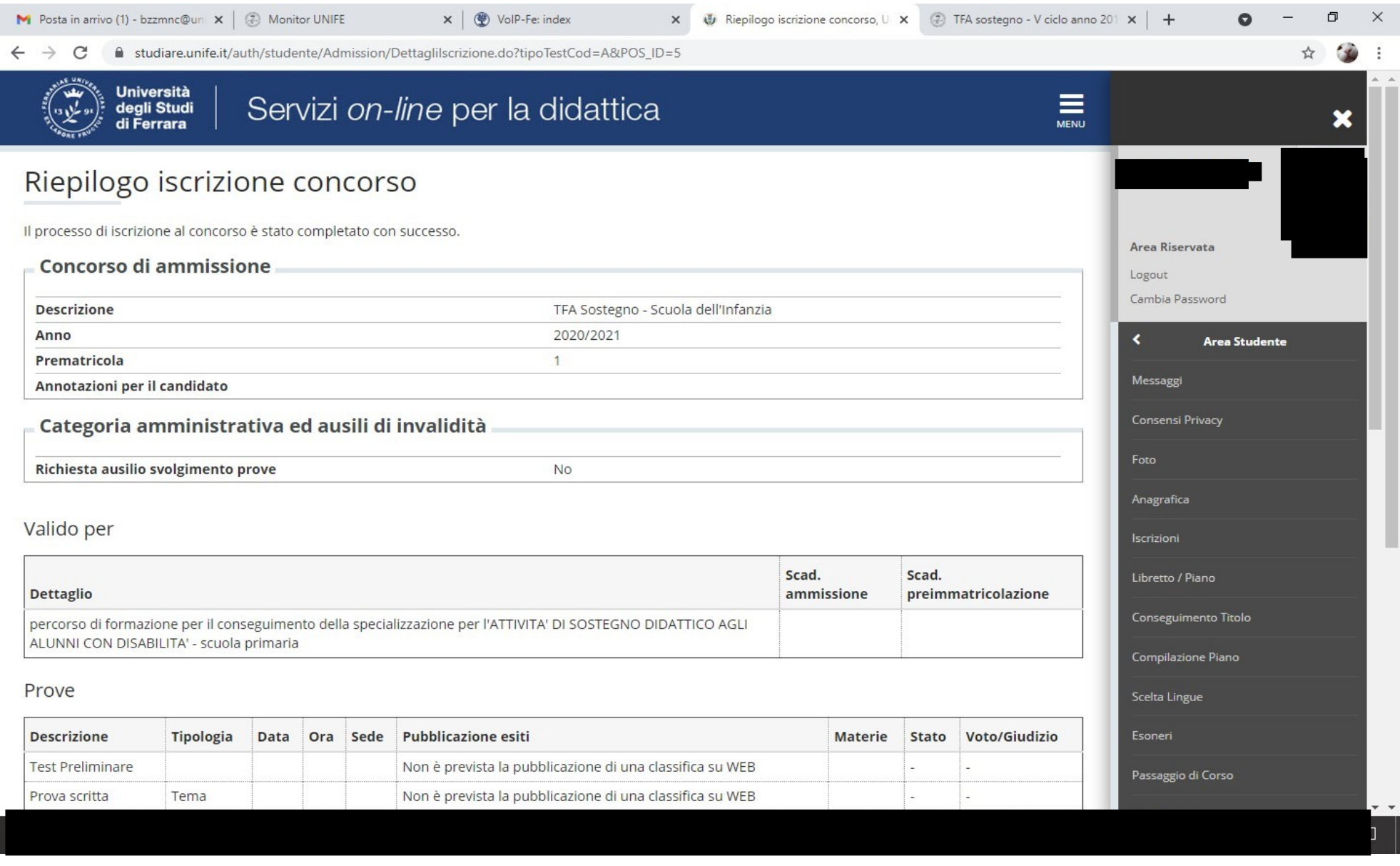

In fase di candidatura alla procedura riservata ai soprannumerari **NON è previsto** il pagamento di alcun contributo.